# Wichtigste Bedienhilfen zum TZ 101

# 1. Einstellung der Helligkeitsmessmethode (mit [iA] nicht möglich):

Normale Einstellung: -> Multi Für Nahaufnahmen: -> Spot

# **Einstellung der Messmethode**

Aufnahmemodus: @ @ PASMMCH@ 6

Sie können die Methode ändern, die zum Messen der Helligkeit verwendet wird.

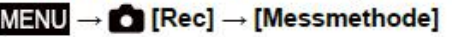

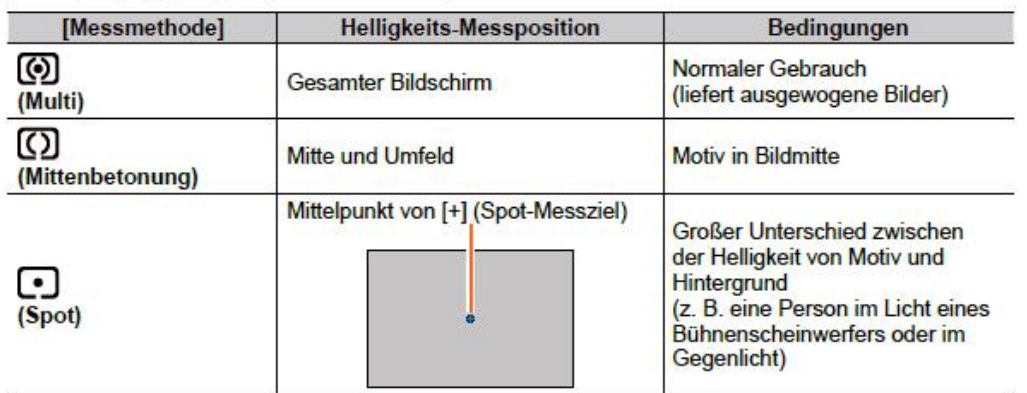

# 2. Manuelle Fokussierung (MF) (mit [iA] nicht möglich):

# Aufnehmen von Bildern mit dem manuellen Fokus

#### Aufnahmemodus: An PASMAC口网6

Die manuelle Scharfstellung ist praktisch, wenn die Fokussierung beim Aufnehmen gesperrt werden soll oder eine Fokussierung mit Hilfe des Autofokus schwierig ist.

- Drücken Sie die [ME]-Taste (◀)
- Betätigen Sie <>>
zur Wahl von [MF], und drücken Sie dann [MENU/SET]
- Berühren Sie den Bildschirm zweimal. 3 stellen Sie die Fokussierposition mit ▲ ▼ ◆ ein, und drücken Sie dann [MENU/SET]
	- · Der Bildschirm wechselt auf den Hilfsbildschirm, und eine vergrößerte Anzeige erscheint. (MF-Assistent)
	- · Sie können den Bereich auch vergrößern, indem Sie den Bildschirm aufziehen (→61).
	- · Die Einstellung der Fokusposition kann durch Ziehen  $(\rightarrow 61)$  des Bildschirms erfolgen.
	- · Durch Drücken der [DISP.]-Taste wird der zu vergrößernde Bereich auf die Bildmitte zurückgesetzt.
	- · Sie können Schritt 4 durch Drehen des Steuerrings ausführen.

#### TZ100/TZ101

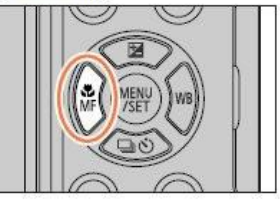

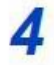

### A Drehen Sie den Steuerring zur Einstellung der Fokussierung

Drehen des Steuerrings nach rechts: Fokussieren auf ein nahes Motiv Drehen des Steuerrings nach links: Fokussieren auf ein weit entferntes Motiv

- · Die scharfgestellten Bereiche des Bilds werden farbig dargestellt. (Peaking)  $(\rightarrow 172)$
- Hinweise zur MF-Anzeige  $(\rightarrow 171)$

#### TZ100/TZ101

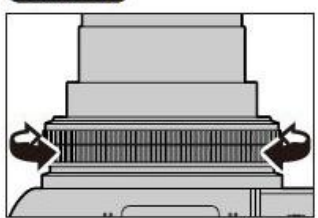

**MF-Assistent** (Vergrößerter Bildschirm) Focus peaking

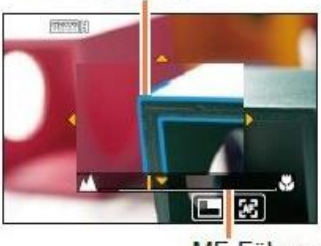

MF-Führung

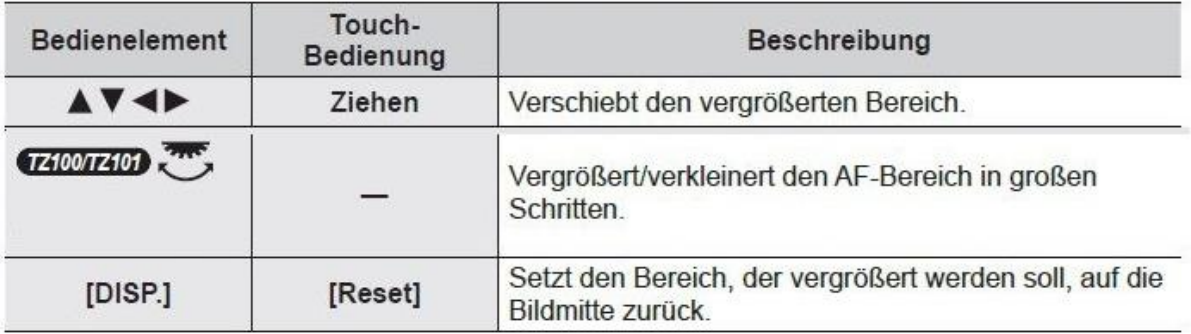

- · Ein einzelner Bildausschnitt kann in etwa 3-6-facher Vergrößerung oder Verkleinerung angezeigt werden. Das gesamte Bild kann in etwa 3-10-facher Vergrößerung oder Verkleinerung angezeigt werden.
- · Wenn Sie während der Aufnahme die HDMI-Ausgabe verwenden, kann der Bildschirm im Fenstermodus nicht vergrößert werden.

# Andern der Anzeige des MF-Assistenten

#### MENU  $\rightarrow$   $\mathcal{F}$ C [Individual]  $\rightarrow$  [MF-Lupenanzeige]

[FULL]: Vergrößert den Hilfsbildschirm auf die volle Bildschirmgröße.

[PIP]: Vergrößert den Hilfsbildschirm auf einen Teil des Bildschirms.

• Zwischen den Anzeigen des Hilfsbildschirms kann auch durch Berühren von [ $\blacksquare$ ] gewechselt werden.

#### Drücken Sie die Auslösetaste halb herunter 5

- . Der Hilfsbildschirm wird verlassen. Der Aufnahmebildschirm wird angezeigt. · Der MF-Assistent kann auch durch Drücken von [MENU/SET] verlassen werden.
- . Wenn Sie die Cursortaste bei Einstellung von [Direktfokusbereich] im [Individual]-Menü auf [ON] drücken, erscheint der Bildschirm zur Einstellung des vergrößerten Bereichs.
- -> Die **manuell eingestellte Fokusierung** bleibt **bei Wechsel zwischen P-, A-, S- oder M-** Modus **unverändert!**
- -> Bei **inteligentem Aufnahmemodus [iA]** wird auf **Autofokus** umgeschaltet

#### 3. *Einstellung des Autofokus-Bereiches*

Bei Auswahl von [32] / [[11]

Sie können die Position und Größe des AF-Bereichs justieren.

10 Wählen Sie das Menü.

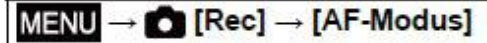

- 2 Wählen Sie [33] oder [□], und drücken Sie ▼<br>• Der Bildschirm für die Einstellung des AF-Bereichs erscheint.
	-

· Der AF-Bereich kann auch durch Berühren des Touchscreens eingestellt werden.

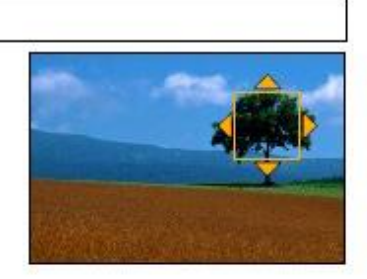

3 Verändern des AF-Bereichs

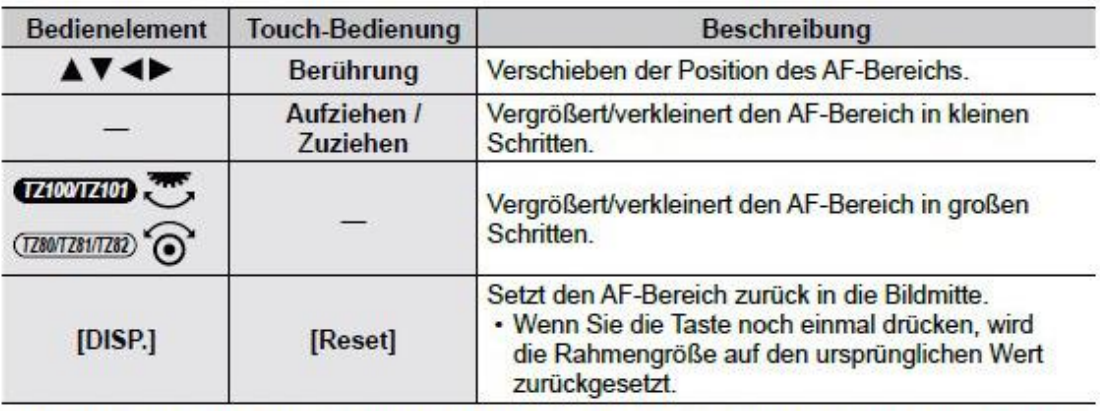

. Wenn Sie den AF-Bereich bei Auswahl von [52] auf ein Auge innerhalb des gelben Rahmens einstellen, wird das Auge gewechselt, das für die Fokussierung verwendet werden soll. 4 Drücken Sie [MENU/SET]

. Ein AF-Bereich mit den gleichen Funktionen wie [52] wird an der berührten Position angezeigt, wenn [[m]] ausgewählt wurde. Die Einstellungen des AF-Bereichs werden gelöscht, wenn [MENU/SET] gedrückt oder [[w]] berührt wird.

# 4. *Einstellung der Fokusiermethode (Punkt bzw Mehrpunkt)*

Die Punktmessung ist wichtig zum scharfen Einstellen bei Nahaufnahmen. Die Einstellung erfolgt via

**Setup** > **Rec** > **Messmethode** > **Spot**.

**Bei intelligentem Aufnahmemodus [iA]** wird immer **Mehrpunktmessung** verwendet.

#### Aufnahmemodus: mm PASMM (Figu)

Diese Funktion ermöglicht Ihnen die Wahl der für Position und Anzahl der Motive am besten geeigneten Fokussiermethode.

1 Wählen Sie das Menü.  $MENT \rightarrow$  [Rec]  $\rightarrow$  [AF-Modus] 2 Drücken Sie < > zur Auswahl des Autofokus-Modus und drücken Sie dann [MENU/SET] **SOUTED**  $\cdot$  (TZ100/TZ101) Wenn Sie W drücken oder den Bildschirm berühren, wenn [32]. [III], [III] oder [Fi] ausgewählt ist, erscheint der Bildschirm zur Einstellung des AF-Bereichs. (->157, 159)  $\cdot$  (T280/T281/T282) Wenn Sie V drücken, wenn [So], [[iiiiiiii] oder [iiiiiii] gewählt ist, oder wenn Sie den Bildschirm berühren, erscheint der Bildschirm für Einstellung des AF-Bereichs. (→157) Im Intelligenter Automatikmodus und im Intelligenter Automatik-Plusmodus kann [52] oder [[1]] eingestellt werden. · In folgenden Fällen ist der Autofokus fest auf [[a]] (1-Feld-Fokussierung) eingestellt: · Bei der Verwendung des Digitalzooms · [Miniatureffekt] (Kreativmodus) **THE TABLE SET OF STATE OF STATE SET OF STATE STATES** FOR USW. (Custom Multi-Funktion)

Sie können den AF-Bereich auf die bevorzugte Form einstellen, indem Sie auf der Grundlage des Motivs 49 Punkte im AF-Bereich auswählen.

1 Wählen Sie das Menü.

 $MENU \rightarrow [O]$  [Rec]  $\rightarrow$  [AF-Modus]

- 2 Wählen Sie ein Multi-Individuell-Symbol ([⊕]] usw.), und drücken Sie dann ▲
	- · Nach Drücken von V erscheint der Bildschirm zur Einstellung des AF-Bereichs.
- 3 Betätigen Sie < ▶ zur Wahl der gewünschten **Einstelloption**

#### **4** Drücken Sie ▼

· Der Bildschirm für die Einstellung des AF-Bereichs erscheint.

# **SPIEEE**

#### 5. **Unterschiede der Aufnahme-Einstellungen**

 $(AE =$  automatic exposure,  $S =$  shutter,  $A =$  aperture)

Aufnahmestellung **[iA]**: **Alles automatisch** / nichts beeinflussbar

Aufnahmestellung **[P]**: **Zeit und Blende automatisch** / ISO einstellbar

Aufnahmestellung **[A]**: **Blende an Einstellrad einstellbar** / Zeit automatisch / ISO einstellbar

Aufnahmestellung **[S]**: **Zeit an Einstellrad einstellbar** / Blende automatisch / ISO einstellbar

Aufnahmestellung **[M]**: **Zeit und Blende sind mittels Einstellrädern einstellbar** oder werden von Aufnahmestellungen A und S übernommen / ISO einstellbar.

# 6. **Vorgehen bei kombinierter Verwendung von Fokusierung, Blenden- und Zeiteinstellung**

- 1. **Auf [P] umstellen** (wegen manueller Fokusierung)
- 2. **Bildauschnitt** mit Zoomeinstellung wählen
- 3. **ISO auf 125** einstellen
- 4. **Manuelle Fokusierung** einstellen
- 5. Einstellfeld (MS-Assistent) kommt erst, wenn Frontring verstellt wird!
- 6. Bild im Einstellfeld kann mit Zoomhebel auf näher oder weiter weg eingestellt werden
- 7. **Fokus auf Maximum einstellen** (Blaufärbung beachten)
- 8. Wechsel auf A (**Blendenmodus**) Fokus bleibt unverändert bestehen
- 9. **Blende mit Einstellrad** rechts oben einstellen
- 10. Wechsel auf M (**Manuelmodus**) Fokus und Blende bleiben unverändert bestehen
- 11. **Belichtungszeit mit Einstellrad** rechts oben einstellen und Auslösen.

#### 7. **Spezialprogramme**

**Sollten verwendet werden**, wenn Spezialsituation vorkommt. Mit diesen Spezialprogrammen werden bedeutend bessere Bilder erreicht!

# 8. **ISO-Einstellung** (Lichtempfindlichkeit / mit [iA] nicht möglich):

Die Empfindlichkeit kann generell für manuelle Aufnahmen auf einen fixen Wert (z.B. 125 ASA) eingestellt werden. Bei intelligentem Aufnahmemodus ist diese fixe Einstellung nicht möglich!

-> Manuelle Einstellung (geht nicht bei intelligentem Aufnahmemodus) Die ISO-Empfindlichkeit kann hier manuell eingestellt werden.

- *1* **Wählen Sie das Menü→ [Rec] → [Empfindlichkeit]**
- *2* **Wählen Sie die ISO-Empfindlichkeit durch Drehen des Einstellrades rechts oben**
- *3* **Drücken Sie [MENU/SET]**

Die ISO-Empfindlichkeit ist nun fest auf die gewählte Einstellung eingestellt.

Bemerkung: Zum Einstellen kann auch die Auslösetaste halb heruntergedrückt werden.

#### -> Einstellung **Auto** (Automatische ISO-Einstellung)

Die ISO-Empfindlichkeit wird **automatisch in Abhängig von der Helligkeit** des Motivs innerhalb eines Bereichs bis zu 3200 eingestellt.

Einstellmöglichkeiten: 80\*<sup>2</sup>/100\*<sup>2</sup>/125/200/400/800/1600/3200<mark>/6400/12800/25600\*<sup>2</sup></mark> Bemerkungen: \* <sup>2</sup> nur bei der Einstellung «Erweiterte ISO» auf ON möglich

-> blau hinterlegte Werte sind bei mir nicht vorhanden!

#### -> Einstellung **i ISO** (Intelligente ISO-Einstellung)

Die ISO-Empfindlichkeit wird **automatisch in Abhängig der Bewegung und Helligkeit** des Motivs innerhalb eines Bereichs bis zu 3200 eingestellt.

#### -> Einstellung der **Obergrenze** der ISO-Empfindlichkeit

Bei den ISO-Empfindlichkeiten [AUTO] oder [i ISO ] kann die Obergrenze der ISO-Empfindlichkeit wie folgt eingestellt werden.

#### **→ Menü→ [Rec] → [Max. ISO-Wert]**

Einstellmöglichkeiten: [200] / [400] / [800] / [1600] / [3200] / [6400] / [12800] / [OFF] (blau hinterlegte Werte sind bei mir nicht vorhanden!

#### -> Erweitern des Bereichs der ISO-Empfindlichkeitseinstellung

Der Bereich der numerischen Werte, die als ISO-Empfindlichkeit eingestellt werden können, kann wie folgt erweitert werden:

#### **→ Menü→ [Rec] → [Erweiterte ISO]**

Einstellmöglichkeiten: [ON] / [OFF]. (ON => erweiterter Bereich über 3200 geht bei mir nicht)

### 9. **Zusammenhänge Brennweite / Distanz / Abbildungsgrösse**

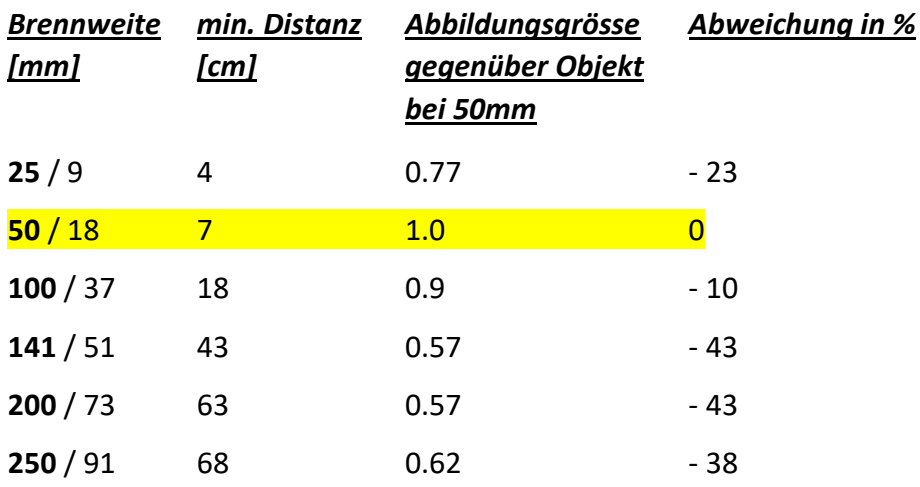

**Erkenntnis**: Das digitale Abbild ist bei 50 mm und einem Abstand von 10 cm am Grössten

### 10. **Tiefenschärfebereiche**

Die Panasonic MMC-TZ101 mit [https://www.dofmaster.com](https://www.dofmaster.com/) arbeitet mit einem Circle of Confusion (CoC) von 0.004mm. Aus Konstruktionsgründen besitzen Teleaufnahmen eine fixe untere Blendengrösse. Diese Tatsache erleichtert Teleaufnahmen bedeutend, da dadurch der minimale Tiefenschärfe-bereich automatisch erhöht wird. Bei der Panasonic MMC-TZ101 können keine Blendenwerte über 8 eingestellt werden. Somit können in den folgenden Tabellen nur die blau und grün markierten Einstellungen verwendet werden. Die **blau** markierten Einstellungen bieten eine minimale **Tiefenschärfe von 1 cm** und die **grün** markierten eine **Tiefenschärfe von mehr als 10 cm**.

Die für ISO = 125 ASA berechneten Tiefenschärfen-Werte sehen wie folgt aus:

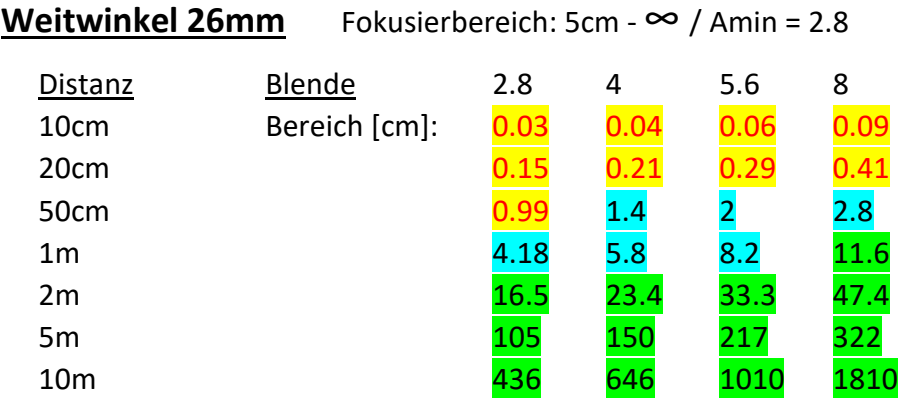

**Normal 50mm** Fokusierbereich:  $10cm - \infty$  / Amin = 4.1

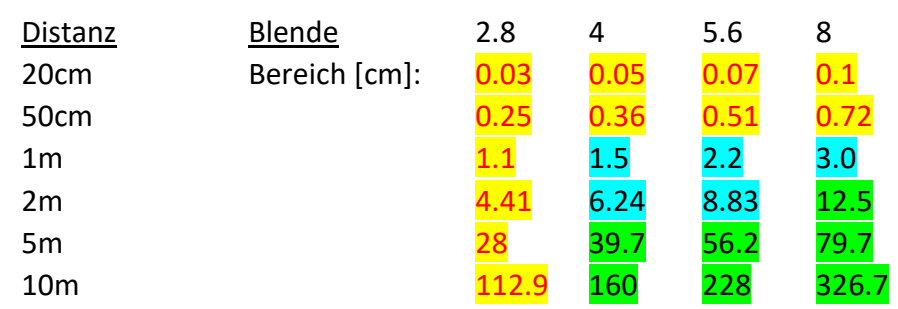

**Tele 100mm** Fokusierbereich:  $20cm - 80$  / Amin = 5.2

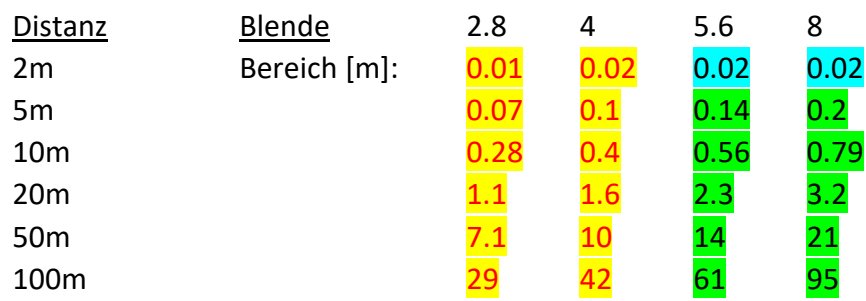

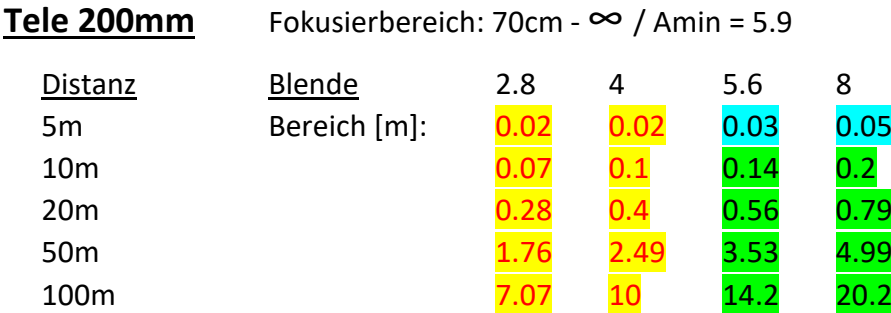

# 11. **Eselsbrücke zum Fotografieren mit festgelegter Tiefenschärfe**:

Diese Werte stammen von Versuchsaufnahmen mit Blumen, wo die Tiefenschärfe wegen den Blumenausdehnungen voll ausgenutzt werden musste.

Maximale Tiefenschärfe bei **Blende 8**:

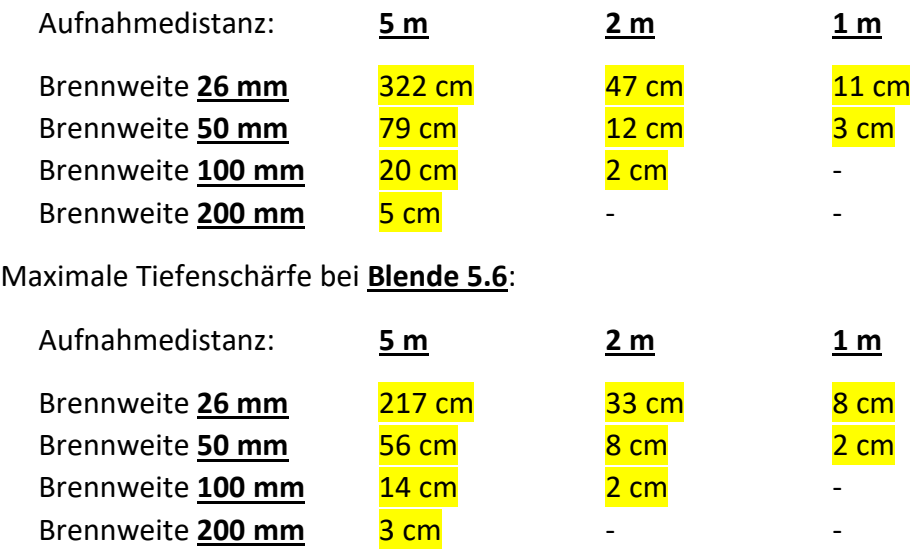

Übliches Vorgehen:

- 1. auf [A] wechseln
- 2. Punktmessung aktivieren
- 3. Blende und Zeit einstellen
- 4. Auf Man-Fokus wechseln (evtl. FULL)
- 5. M-Fokusfeld einmitten!
- 6. Bildausschnitt wählen
- 7. Fokus mit Frontring einstellen
- 8. Auslösen

### 12. **Eselsbrücke zu Aufnahmen mit langen Belichtungszeiten**:

Diese Werte stammen von Aufnahmen zum Tesla-Transformer, wo das zur Verfügung stehende Licht fast bei Null war.

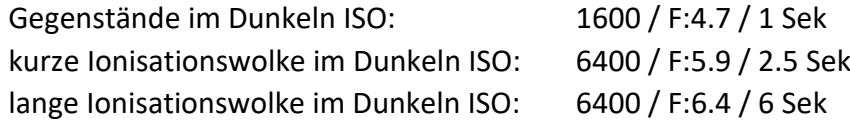

#### 12. **Blitzaufnahmen**

Der Blitz kann auf dem Menu/Set-Knopf ein bzw. ausgeschaltet werden. Mittels Menu > Blitzlicht > Blitzkorrektur kann sogar die Lichtmenge des Blitzes verändert werden.

# 13. **Hyperfocalaufnahmen mit scharfem Vordergrund**

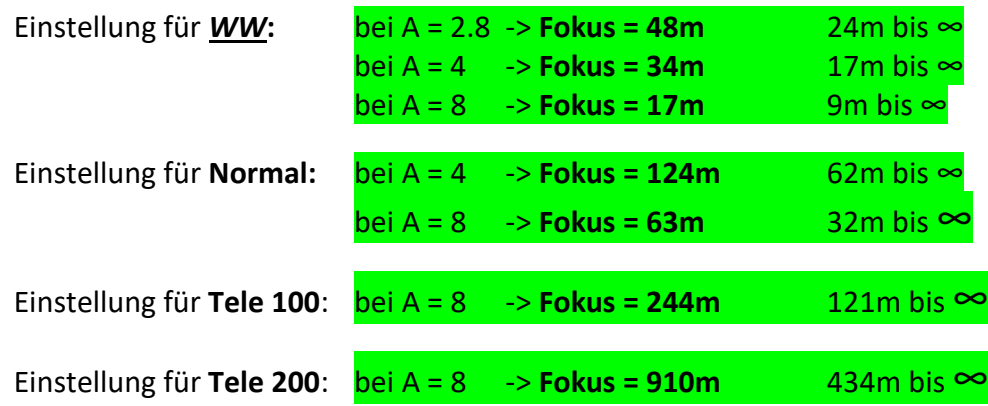

### 14. **Ferngesteuerte Aufnahmen**:

Es ist problemlos möglich eine direkte Verbindung mit einem Smartphone einrichten, ohne ein Passwort einzugeben:

- 1. Auswählen des Menüs (**Schlüssel ohne C**) der Kamera
	- $\rightarrow$  [Setup]  $\rightarrow$  [Wi-Fi]  $\rightarrow$  [Wi-Fi-Funktion]  $\rightarrow$  [Neue Verbindung]
	- $\rightarrow$  [Aufnahme & Ansicht über Fernbedienung]
	- → Informationen, die zum direkten Verbinden Ihres Smartphones mit diesem Gerät erforderlich sind (SSID), werden angezeigt -> **TZ101-6BA71B**
- 2. Bedienen des iPad
	- -> Einstellungen -> WLAN auf TZ101-6BA71B einstellen
	- -> APP starten -> Fernsteuerung -> ok anklicken.
	- -> Bild via Fernsteuerung einstellen und mit (Fotoapp) auslösen.
	- -> Wenn fertig, Fotoapp aus -> APP verlassen -> WLAN wechselt automatisch zurück

# 15. **Mehrfachbelichtung von Aufnahmen** (mit [iA] nicht möglich)

Die Panasonic MMC-TZ101 erlaubt Aufnahmen mit Mehrfachbelichtung. Dabei muss folgendermassen vorgegangen werden:

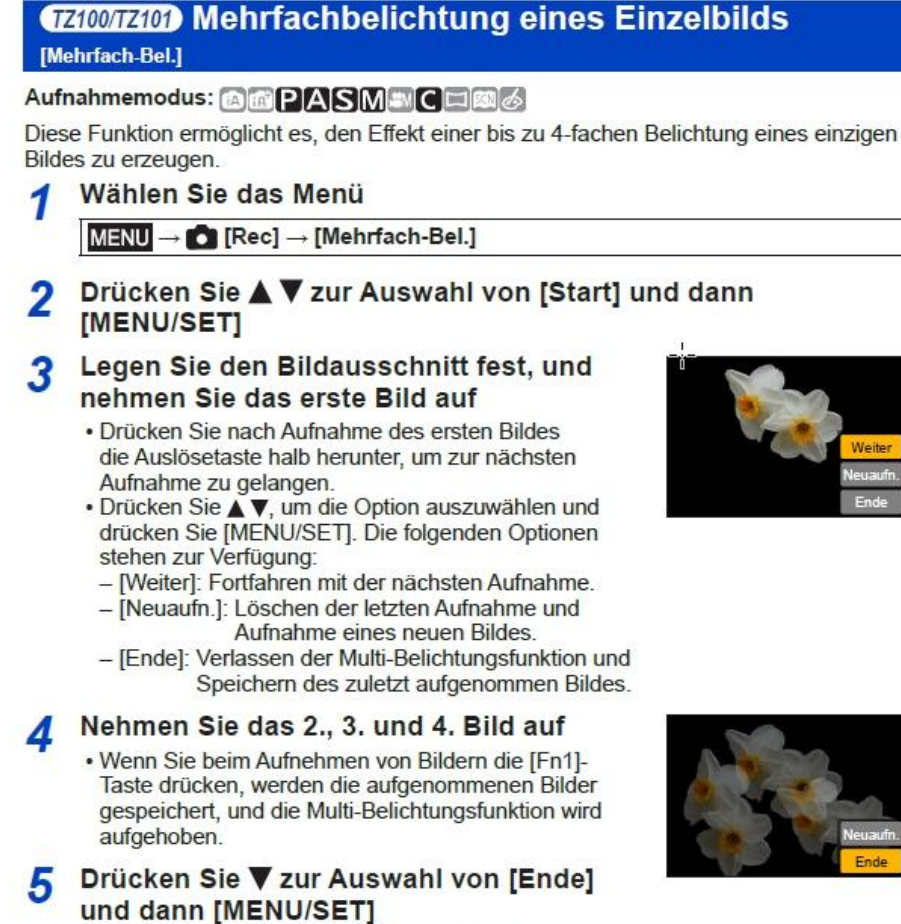

· Sie können den Vorgang auch durch halbes Durchdrücken der Auslösetaste beenden.